## **Optimizing & Troubleshooting Google Chrome for Stratus**

## **Google Chrome**

**1.** Click the Customize and control Google Chrome icon  $\equiv$  on the top right corner of your browser window.

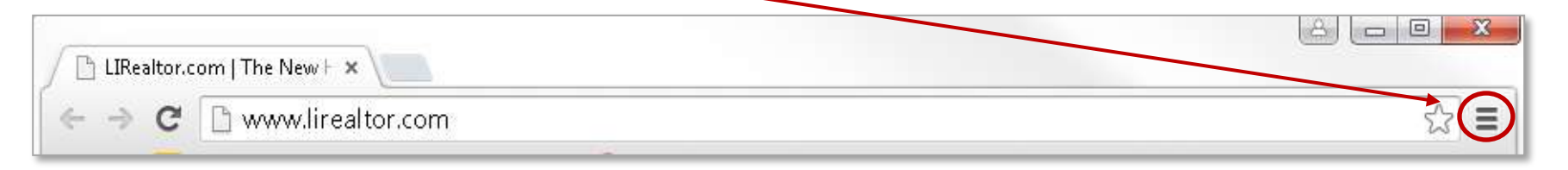

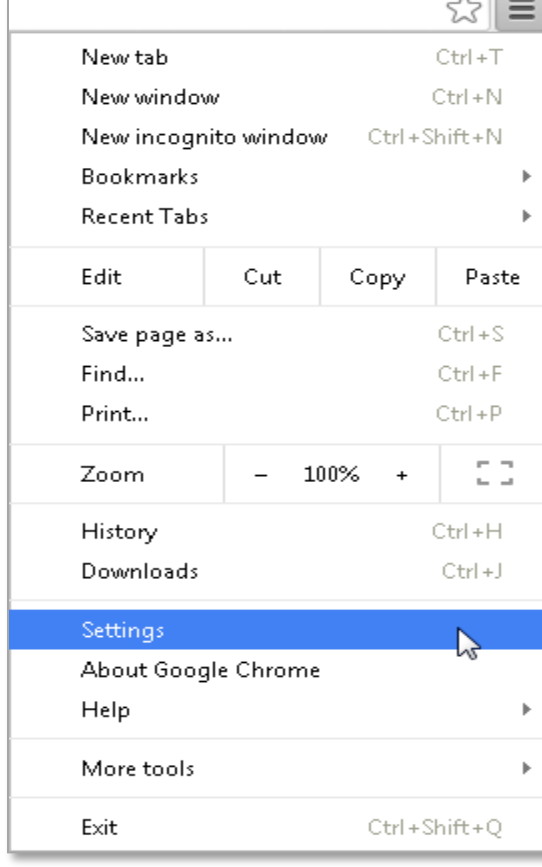

2. Use the drop down menu to select **Settings**. **3.** Scroll down to the bottom of the **Settings** window and select **Show advanced settings…**

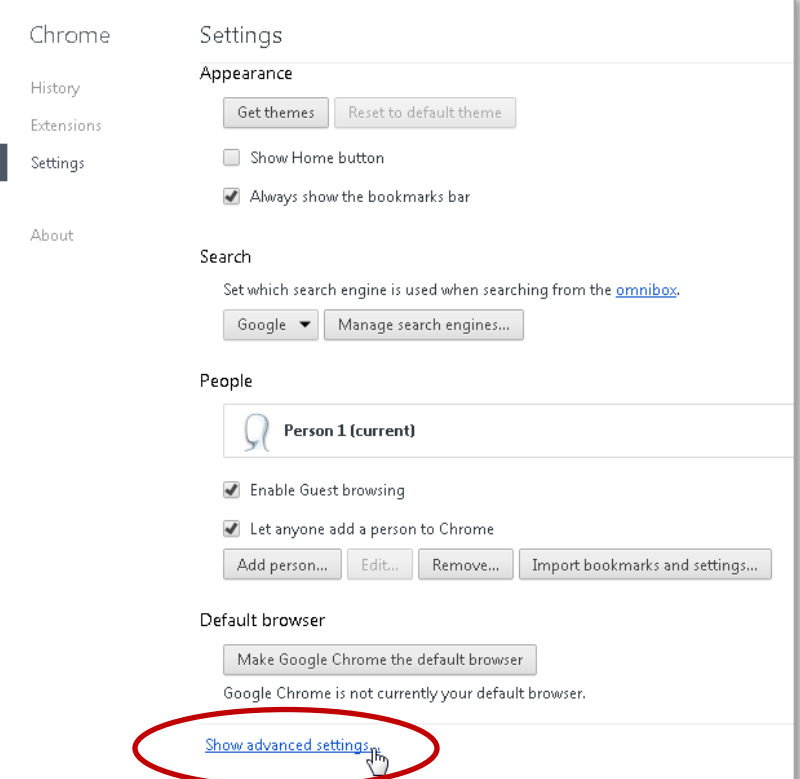

4. Scroll down to the **Privacy** section and click the **Content settings…** button.

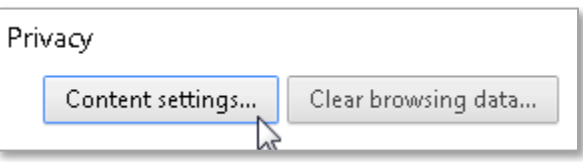

5. In the **Content settings** window scroll down to the **Pop-ups** section and click the **Manage exceptions…** button.

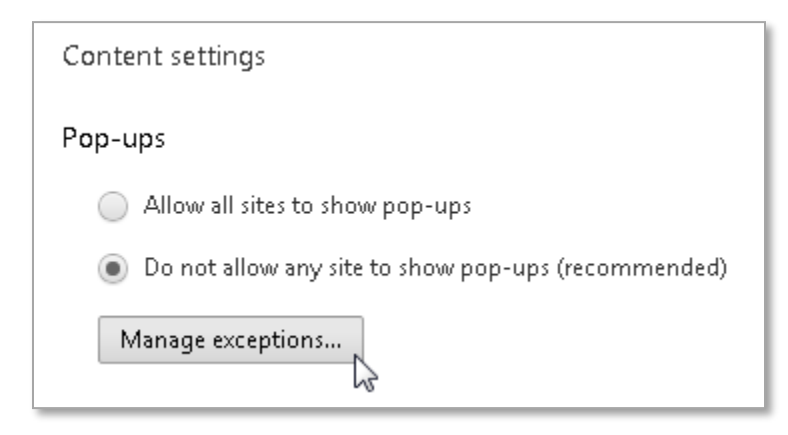

6. Enter the following websites in the **Pop-up exceptions** window box, one at a time, clicking the **Allow** button after each entry.

> lirealtor.com mlsli.com mlsstratus.com transactiondesk.com 209.99.48.29 209.99.98.228

(You do not need to enter the (\*.) before the website address.

[\*.]example.com

Allow

7. Once complete, the **Pop-up exceptions** window will look like this. When finished, click  $\Box$  Done

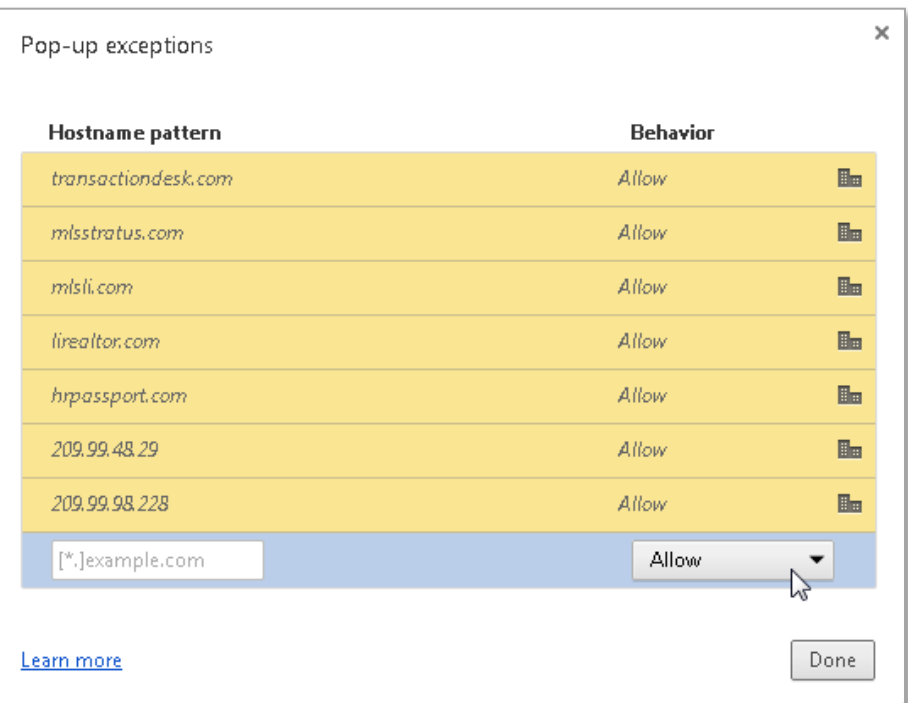

**If you have any questions or need assistance please contact Customer Service at 631-661-4800.**